# Nikon **Aggiornamento dei dati dell'obiettivo per il controllo distorsione**

### **– Mac –**

Grazie per avere acquistato un prodotto Nikon. In questa guida viene descritto come eseguire l'aggiornamento dei dati dell'obiettivo per il controllo distorsione. Se non si è certi di poter eseguire correttamente l'aggiornamento, questo può essere effettuato presso un rappresentante autorizzato Nikon. *Consultare il manuale della fotocamera per informazioni relative al suo funzionamento.*

### **Importante**

In caso di interruzione dell'alimentazione, o se si utilizzano i comandi della fotocamera durante l'aggiornamento, la fotocamera potrebbe venire danneggiata. Durante l'aggiornamento, evitare assolutamente di rimuovere le schede di memoria, scollegare l'alimentazione o utilizzare i comandi della fotocamera. Se l'aggiornamento non si conclude con successo e la fotocamera diventa inutilizzabile, portare la fotocamera presso un rappresentante autorizzato Nikon per un'ispezione.

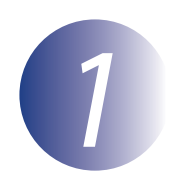

### *1* **Preparate il necessario**

Per effettuare l'aggiornamento, è necessario disporre di quanto segue:

- Fotocamera
- Un computer dotato di lettore per schede o slot per schede
- Una delle seguenti fonti di alimentazione per la fotocamera:
	- Un adattatore CA
	- Una batteria ricaricabile agli ioni di litio completamente carica di un tipo supportato dalla fotocamera
- Una card di memoria approvata da Nikon formattata nella fotocamera (tutti i dati presenti nella card di memoria saranno eliminati al momento della formattazione; prima di formattare la card salvare sul computer o su un altro dispositivo i dati che si desidera conservare)
- Il *Manuale d'uso* della fotocamera

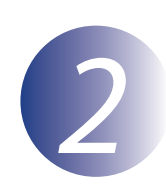

## *2* **Controllare la versione dei dati dell'obiettivo in uso**

I menu visualizzati dalla propria fotocamera possono essere diversi da quelli riportati nel presente documento.

*1* Accendere la fotocamera.

*2* Premere il tasto **MENU** per visualizzare i menu.

**3** Selezionare **Versione firmware** nel menu impostazioni.

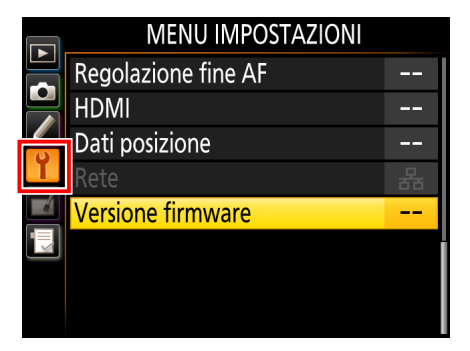

4 Verificate che la versione dei dati dell'obiettivo per il controllo distorsione (L) sia quella a cui si applica questo aggiornamento.

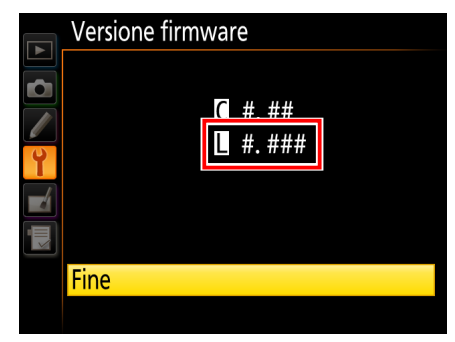

"#.###" indica la versione dei dati di controllo distorsione.

*5* Tornare al menu impostazioni e spegnere la fotocamera.

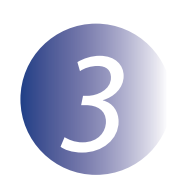

## *3* **Scaricate e decomprimete i nuovi dati dell'obiettivo**

*1* Fate clic sul link **Accetto – Avvia download nel** sito di download per scaricare il file sul computer.

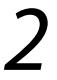

Fate doppio clic sul file scaricato. Sul desktop verrà montata un'immagine del disco.

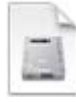

*3* Aprite l'immagine del disco e fate doppio clic su **S-DCDATA-######MF-ALLIN-32BIT** (dove ###### rappresenta il numero di versione dei dati di controllo distorsione) per avviare il programma di installazione. Se viene visualizzato un avviso, fate clic su **Apri**.

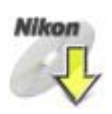

*4* Selezionate una lingua e fate clic su **Avanti**.

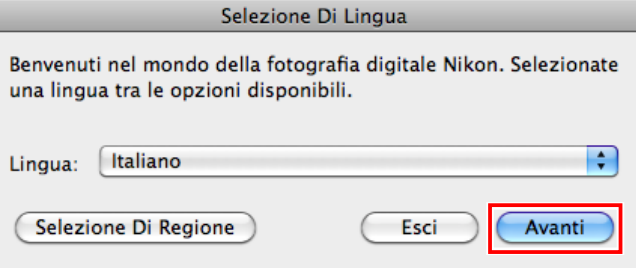

Se la lingua desiderata non è tra quelle visualizzate, fate clic su **Selezione Di Regione** e scegliete una regione diversa. Se viene visualizzato un avviso, fate clic su **Apri**.

### *5* Fate clic su **Continua**.

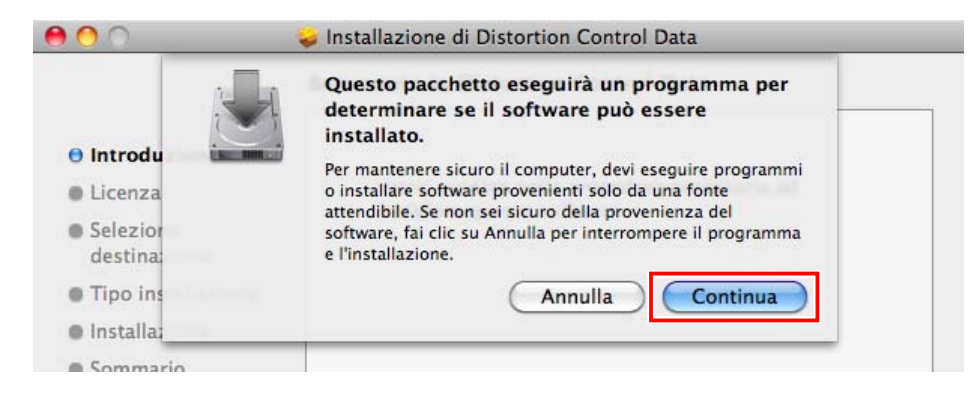

**6** Viene visualizzata la finestra di dialogo del programma di installazione. Fate clic su **Continua**.

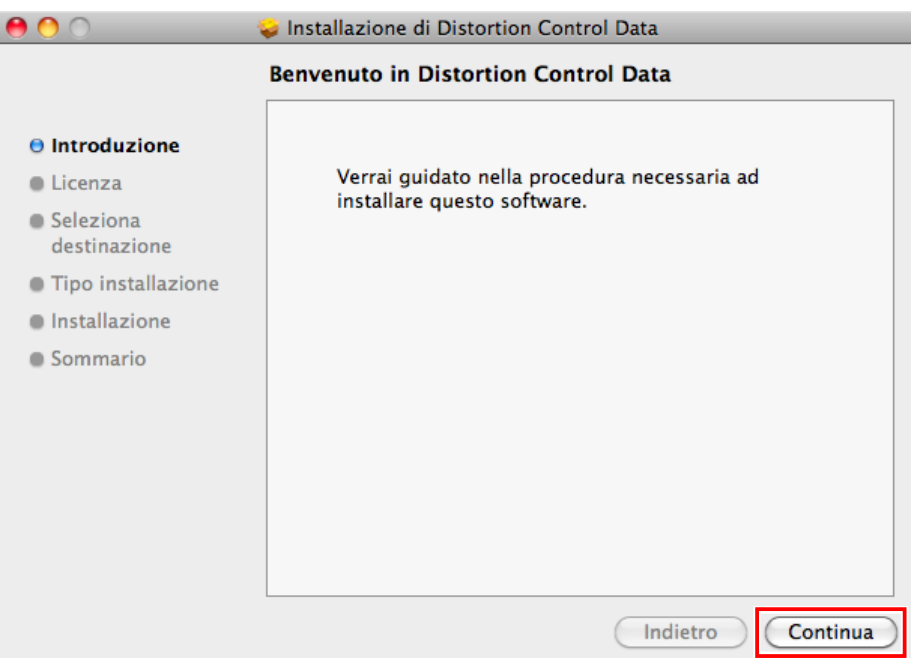

7 Dopo aver letto il contratto di licenza, seguite le istruzioni visualizzate sullo schermo per portare a termine l'installazione. Una volta completata l'installazione, verificate che sul desktop sia stata creata una cartella "Nikon" contenente gli elementi che seguono:

- **NKLD#####.BIN**: Dati dell'obiettivo per il controllo distorsione; ##### rappresenta il numero di versione
- **Legal**: Cartella contenente il contratto di licenza.

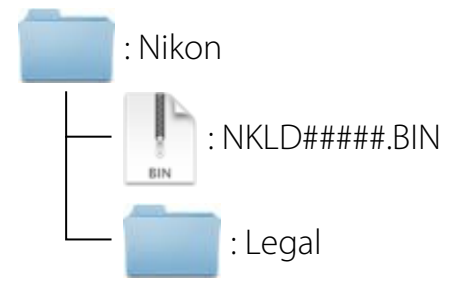

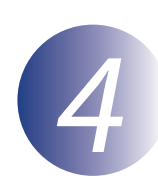

## *4* **Copiate i dati dell'obiettivo sulla scheda di memoria**

I dati possono essere copiati sulla scheda di memoria della fotocamera utilizzando un computer dotato di un lettore o uno slot per schede.

*1* Inserire una scheda di memoria formattata nel lettore o nello slot per schede. Se ViewNX 2 o Nikon Transfer è installato, Nikon Transfer 2 o Nikon Transfer può venire avviato automaticamente; uscire dall'applicazione prima di procedere.

2 Sul desktop verrà visualizzata un'unità disco. Copiare "NKLD#####.BIN" (dove ##### rappresenta la versione dei dati di controllo distorsione) dalla cartella "Nikon" a questo disco rimovibile.

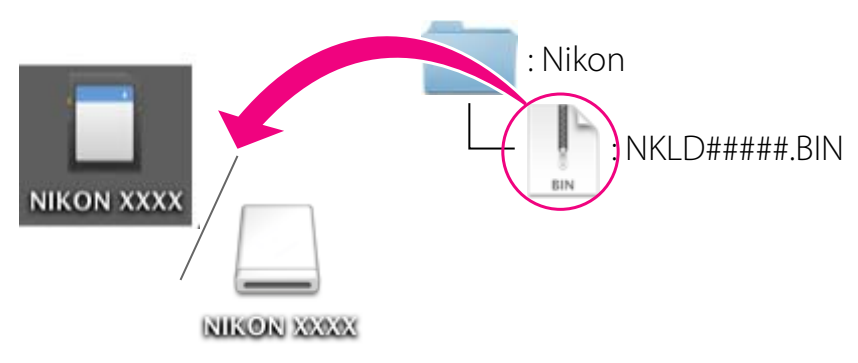

Quando la copia è completa, confermare che il volume della fotocamera contiene il "NKLD#####.BIN".

### **Importante**

Assicuratevi che i dati dell'obiettivo vengano copiati nella directory principale della scheda di memoria. La fotocamera non riconosce i nuovi dati se collocati in una cartella contenuta sotto la directory principale.

*3* Trascinare l'unità disco della fotocamera nel cestino e rimuovere la scheda di memoria dal lettore o dallo slot.

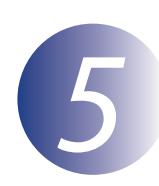

## *5* **Aggiornate i dati dell'obiettivo**

I menu visualizzati dalla propria fotocamera possono essere diversi da quelli riportati nel presente documento.

Durante l'aggiornamento, non:

- Rimuovere la memory card
- Spegnere la fotocamera
- Azionare un qualunque pulsante o selettore
- Innestare o rimuovere obiettivi
- Collegare o scollegare l'alimentatore di rete
- Rimuovere la batteria
- Sottoporre la fotocamera a forte rumore elettromagnetico

Le azioni sopra riportate potrebbero rendere inutilizzabile la fotocamera.

*1* Inserire la card di memoria contenente i dati dell'obiettivo nella fotocamera.

### **Fotocamere con due alloggiamenti per card di memoria**

Se la fotocamera consente di selezionare uno slot primario e l'altro secondario, inserire la card di memoria nello slot attualmente selezionato come slot primario. In caso contrario, inserire la card di memoria nell'alloggiamento 1.

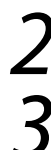

*2* Accendere la fotocamera.

*3* Premere il tasto **MENU** per visualizzare i menu.

Selezionare **Versione firmware** nel menu impostazioni.

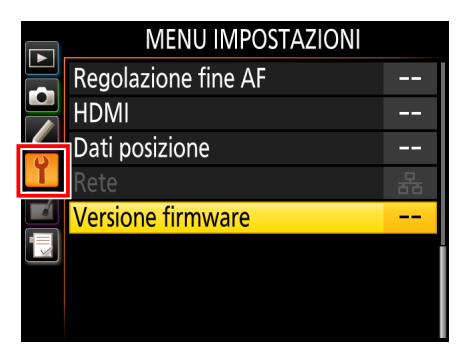

*5* Sarà visualizzata la versione in uso dei dati di controllo distorsione. Evidenziare **Aggiorna firmware** e premere **OK**.

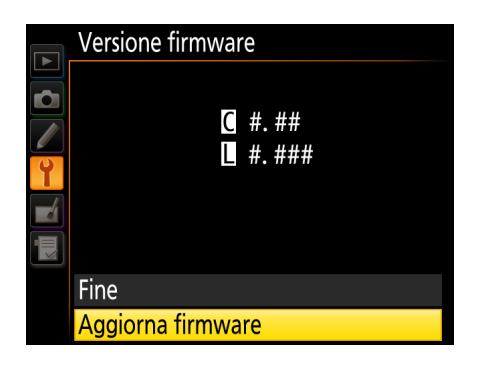

*6* Viene visualizzato un dialogo di aggiornamento. Selezionare **Sì**.

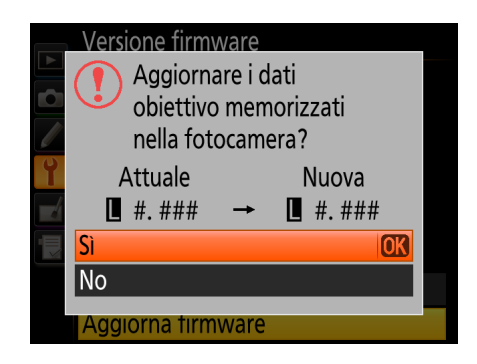

- *7* L'aggiornamento ha inizio. Osservare le istruzioni su schermo durante l'aggiornamento.
- 

8 Verificare che l'aggiornamento sia stato eseguito correttamente.

- 8-1. Spegnere la fotocamera e rimuovere la memory card.
- 8-2. Verificare la versione dei dati di controllo distorsione come descritto al Passaggio 2, "Controllare la versione dei dati dell'obiettivo in uso".
- 8-3. Se viene visualizzata la nuova versione, l'aggiornamento è stato eseguito correttamente.

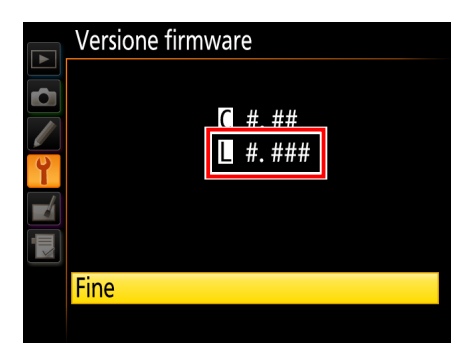

"#.###" indica la versione dei dati di controllo distorsione.

Se l'aggiornamento non è stato possibile, contattate un centro di assistenza Nikon autorizzato.

*9* **Formattare la memory card nella fotocamera.**

Con questo si conclude l'aggiornamento.